## **2C Classrooms Tech Guide**

- 1. Touch the control panel screen to start.
- 2. Select the device you want to display.
- 3. When finished, press the power button (Yellow Circle).

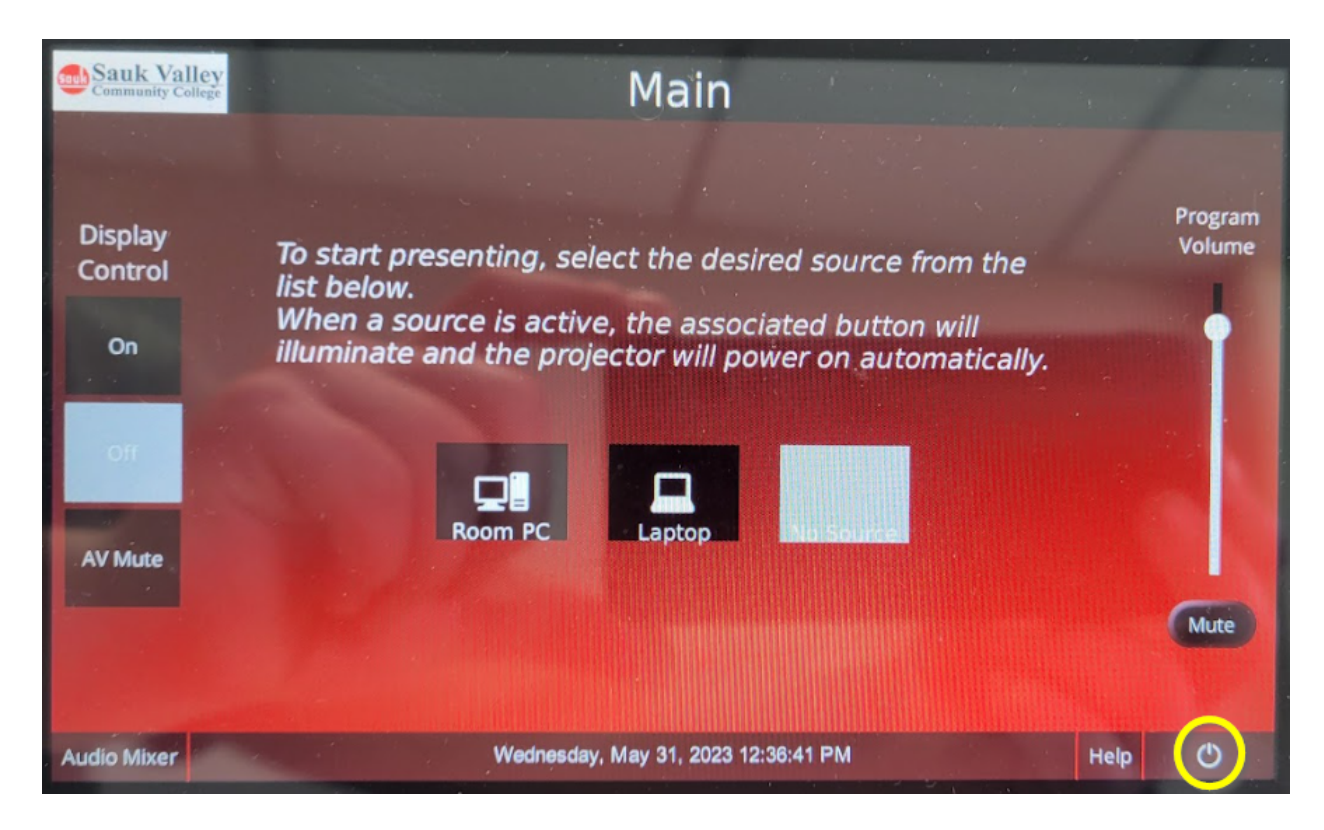

**Room PC:** This shows the desktop and document camera.

**Laptop:** Use the HDMI cable on the desk to display your laptop.

## **Document Camera Instructions:**

- 1. Make sure the Room PC is selected on the control panel.
- 2. Open the Visualizer icon on the desktop.

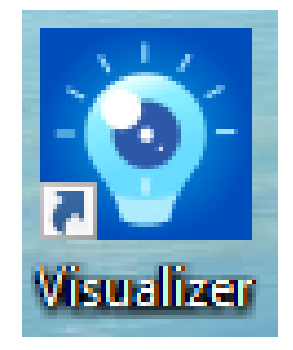